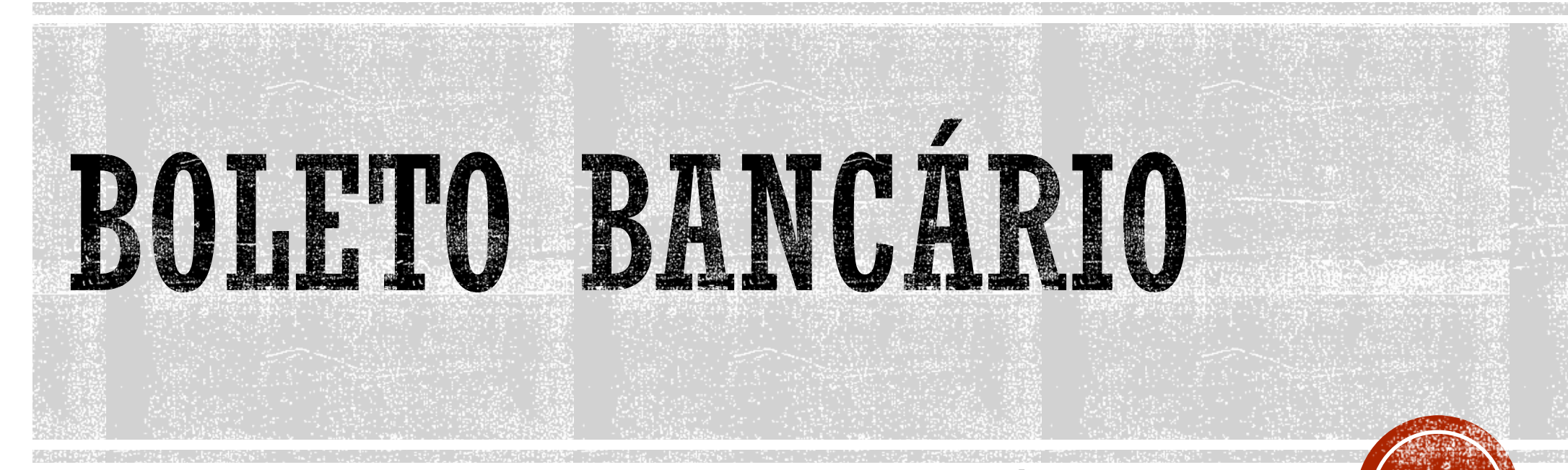

#### TREINAMENTO DE EMISSÃO DE BOLETO BANCÁRIO

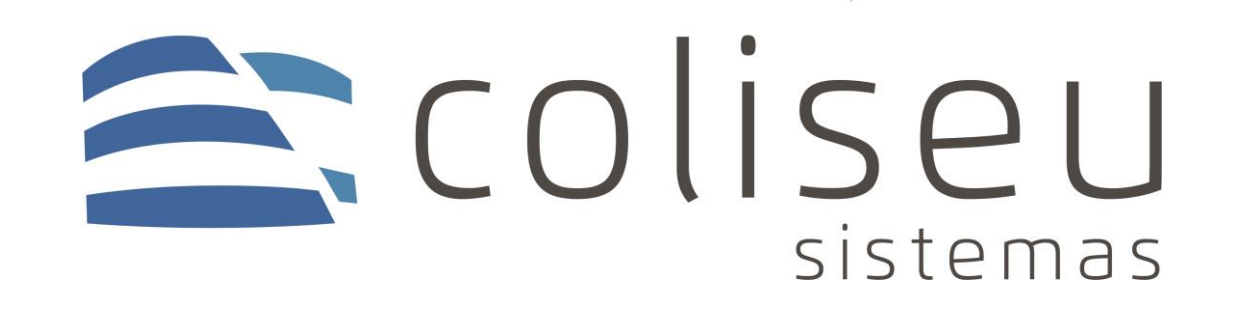

- Para emissão do boleto temos dois caminhos, primeiro pela ficha do cliente CONSULTA > CLIENTES/FORNECORES > consulta o cliente que quer emitir > BOTÃO INFORMAÇÕES > seleciona o título que precisa emitir o boleto > la em baixo BOTÃO IMPRIMIR > DOCUMENTOS DE VALORES > EMITIR BOLETO BANCÁRIO.
- Para emitir vários boletos de uma vez, pode ir no mesmo caminho, porém DOCUMENTOS DE VALORES > EMITIR TODOS OS BOLETOS.
- Requisitos para o sistema conseguir gerar o boleto:
	- Ter internet:
	- Título não estar vencido;
	- Título com a espécie BOLETO BANCÁRIO;
	- **ELP** no cliente não pode ser geral.

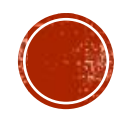

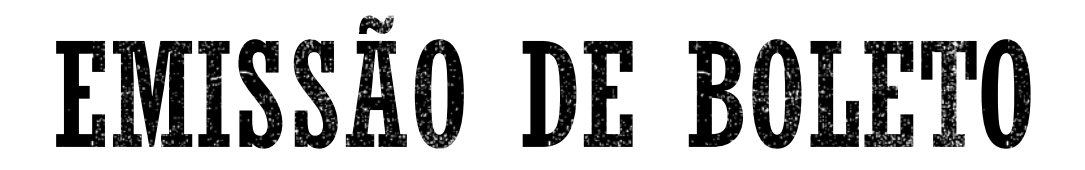

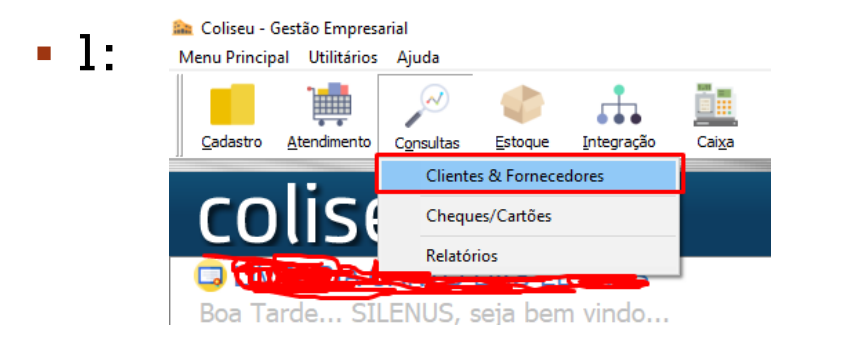

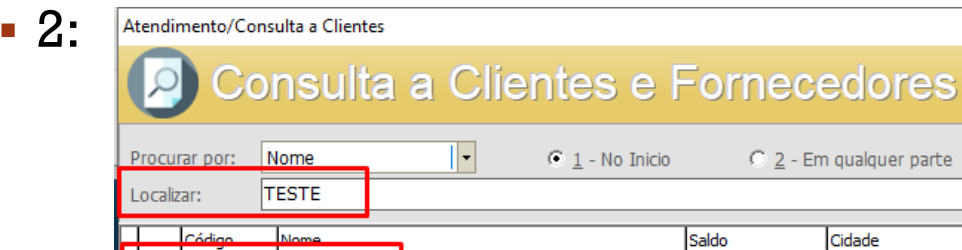

R\$ 60,00 DOURADOS

14888 TESTE BOLETO

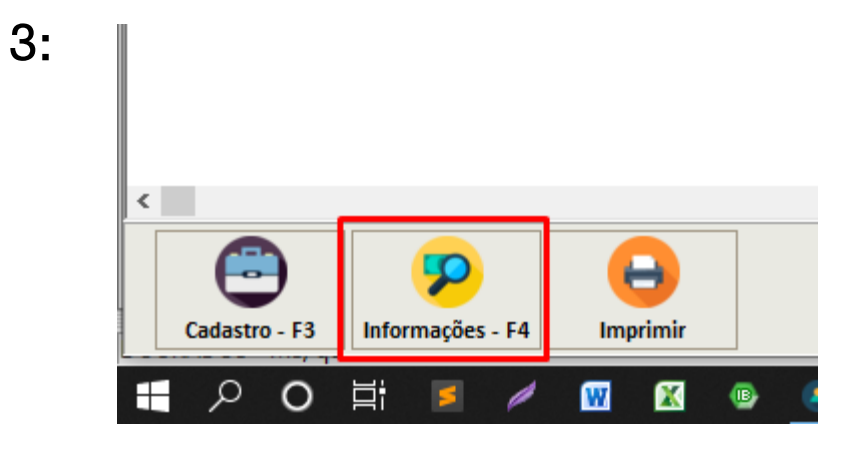

![](_page_2_Picture_4.jpeg)

IEIZ

![](_page_2_Picture_5.jpeg)

#### ▪ Dentro do vencimento e na espécie boleto bancário.

![](_page_3_Picture_12.jpeg)

![](_page_3_Picture_3.jpeg)

![](_page_3_Picture_4.jpeg)

![](_page_4_Figure_1.jpeg)

 $2:$ 

![](_page_4_Picture_3.jpeg)

![](_page_4_Picture_26.jpeg)

![](_page_4_Picture_5.jpeg)

▪ Só selecionar o banco que deseja emitir; se quiser pode marcar a caixinha e colocar o email pra estar enviando já para o email do cliente. Logo depois ele estará abrindo o PDF do boleto para impressão

![](_page_5_Picture_23.jpeg)

![](_page_5_Picture_3.jpeg)

![](_page_5_Picture_4.jpeg)

#### CANCELAMENTO DE BOLETO

▪ Para cancelar basta clicar com o botão direito do mouse no título em que existe um boleto emitido e clicar em CANCELAR EMISSÃO DE BOLETO; Vale lembrar que se o boleto já estiver registrado no banco, é necessário o cancelamento primeiramente no gerenciador do banco, e depois no sistema.

![](_page_6_Picture_22.jpeg)

![](_page_6_Picture_3.jpeg)

![](_page_6_Picture_4.jpeg)

## EMISSÃO DE BOLETOS EM LOTE

▪ Esta opção gera boletos de todas as contas que estão com a espécie de boleto e dentro do vencimento que constem na ficha do cliente. Segue o mesmo da emissão normal.

![](_page_7_Picture_2.jpeg)

![](_page_7_Picture_3.jpeg)

![](_page_7_Picture_4.jpeg)

# EMISSÃO DA REMESSA

- Para que o banco possa registrar e reconhecer os boletos emitidos pelo sistema, é necessário gerar uma remessa que enviaremos no gerenciador do banco.
- Para gerar basta ir na tela inicial do sistema, em UTILITARIOS > REMESSA DE BOLETOS BANCÁRIOS > filtrar o período que precisa, neste momento o sistema vai filtrar todos os boletos emitidos que precisam gerar a remessa aí é só clicar em GERAR.
- Logo depois a remessa será grava em uma pasta chamada REMESSA, onde estará localizada na área de trabalho.
- O envio da remessa ao banco varia de acordo com cada banco, caso houver dúvida, consultar o gerente ou ligar ao suporte.

![](_page_8_Picture_5.jpeg)

![](_page_8_Picture_6.jpeg)

## EMISSÃO DA REMESSA

![](_page_9_Picture_1.jpeg)

![](_page_9_Picture_65.jpeg)

 $2:$ 

![](_page_9_Picture_3.jpeg)

 $\blacksquare$  1:

![](_page_9_Picture_4.jpeg)

### LEITURA DO RETORNO

- A leitura do retorno serve para coletarmos a informação do banco e verificar o que aconteceu com o boleto, onde pode ter sido rejeitado, registrado ou liquidado. Em caso de rejeição podemos verificar o motivo.
- Além de que na leitura do retorno, os boletos em que o sistema identificar no retorno como liquidados, automaticamente o sistema irá relacionar com o boleto emitido e irá fazer a liquidação sozinho, sem a necessidade de abrir o cadastro de cada cliente para dar baixa.
- Para puxar o retorno, é preciso primeiro baixar ele do banco, como varia de cada banco, caso houver duvida verificar com o gerente do banco ou ligar para o suporte. Depois de baixado, é só ir na tela inicial do sistema UTILITARIOS > CONFIGURAÇÕES DE BOLETOS > SELECIONE O BANCO > UPLOAD DE RETORNO > só localizar onde está salvo o retorno baixado e ABRIR.

![](_page_10_Picture_4.jpeg)

#### LEITURA DO RETORNO

![](_page_11_Picture_1.jpeg)

![](_page_11_Picture_63.jpeg)

 $2:$ 

![](_page_11_Picture_3.jpeg)

 $\blacksquare$  1:

![](_page_11_Picture_4.jpeg)

### LEITURA DO RETORNO

- Logo depois de abrir o arquivo, o sistema irá ler todo o conteúdo do retorno e te dar uma posição de cada boleto.
- Se existir a liquidação de algum dos boletos, o sistema irá automaticamente abrir a tela de liquidação de vários títulos onde você fazer a baixa em alguma conta bancária cadastrada.

![](_page_12_Picture_3.jpeg)